# **1. Making an aegrotat or compassionate application for your tests or final exams**

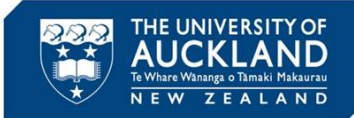

You can make an aegrotat application for aegrotat or compassionate consideration for **written tests or final exams** from your 'Landing Page':

- Open [aegrotat.auckland.ac.nz/apply](http://aegrotat.auckland.ac.nz/apply)
- Access more **information and guidance** if required
- View and update **your contact details**
- Click **Start New Application.**

#### Hello

You can apply for aegrotat or compassionate consideration if you feel that unforeseen circumstances beyond your control have **significantly** affected one or more of your tests or exams.

#### End of Semester Examinations - Qualifying Criteria  $\begin{array}{|c|} \hline \text{B} \end{array}$

- . You must have been prevented from sitting the exam or consider that your preparation for and/or performance in the exam was seriously impaired
- \* Your circumstances must be temporary (i.e. 2 weeks prior to exam date), unforeseen, exceptional and beyond your control.
- You must provide evidence from a registered doctor, dentist, midwife or counsellor in support of your application.
- . You must sit your exams if at all possible.
- . Your work needs to be well above the minimum pass standard (normally a C+ or better) in all coursework, including any written tests.
- . You must submit your application with the evidence no later than seven days after the exam date. If you are applying for multiple exams, no later than seven days after the last exam date.
- You must pay the application fee of \$30 per exam (maximum \$50 per application).

#### In-Semester Tests - Qualifying Criteria

- You must have been prevented from sitting the test or consider that your preparation for and/or performance in the test was seriously impaired
- \* Your circumstances must be temporary (i.e. 2 weeks prior to test date), unforeseen, exceptional and beyond your control.
- . You must provide evidence from a registered doctor, nurse practitioner or equivalent, dentist, midwife or counsellor in support of your application.
- . You must have attempted the test if at all possible.
- The test must count for a percentage of the marks awarded for the course.
- . You must submit the application with the evidence no later than seven days after the test date.
- You must pay the application fee of \$10 per test

#### D<br>Aegrotat – Evidence Requirements Compassionate - Evidence Requirements

- . If you are unable to sit an exam or test you must see a registered doctor on the day of the exam or test
- . If your performance is impaired in an exam or test you must be seen by a registered doctor on the day of the exam or test, or at least within 24 hours before or after the exam or test
- . If your **preparation is impaired** for an exam or test you must be seen by a registered doctor within 2 weeks prior to the exam or test
- . You must provide a Health Declaration form completed by a registered doctor, dentist, midwife or counsellor (or for Test Aegrotat only a nurse practitioner or equivalent). You can also submit consultation notes as extra evidence.
- **A. Information and guidance:** click to understand the important difference between the two application types i.e. Aegrotat and Compassionate.
- **B. End of Semester Examination Qualifying Criteria:** read to understand the qualifying criteria for an Exam aegrotat
- **C. In Semester Tests Qualifying Criteria:** read to understand the qualifying criteria for a Test aegrotat
- **D. Aegrotat Evidence Requirements:** read to understand the evidence required to support an Aegrotat application

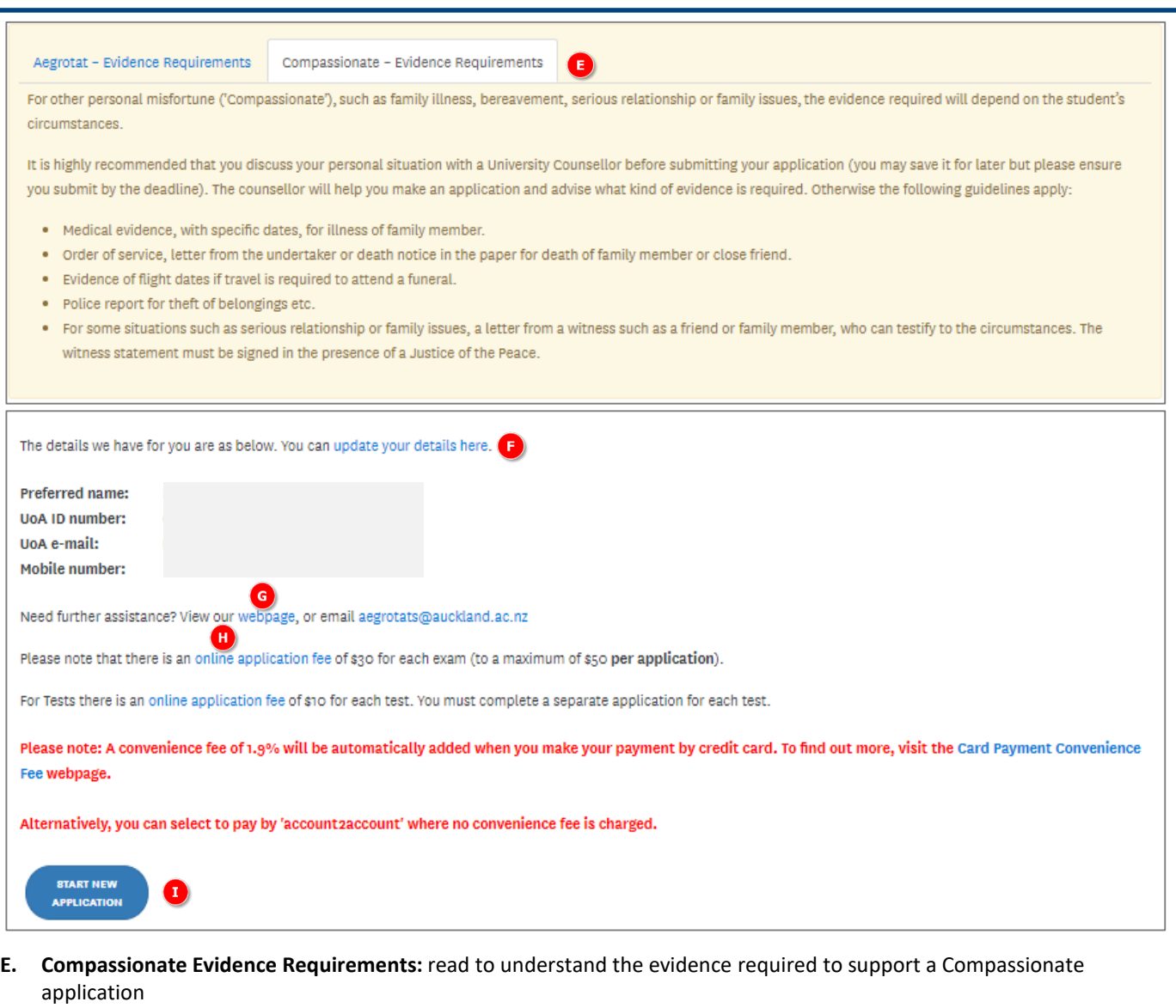

- **F. Your details:** click to update your contact details.
- **G. Further assistance:** click the 'webpage' link or email the Exams Office for further information and guidance.
- **H. Application Fee:** click to understand payment options.
- **I. Start New Application:** click to start a new Aegrotat or Compassionate application for either Exams or Tests.

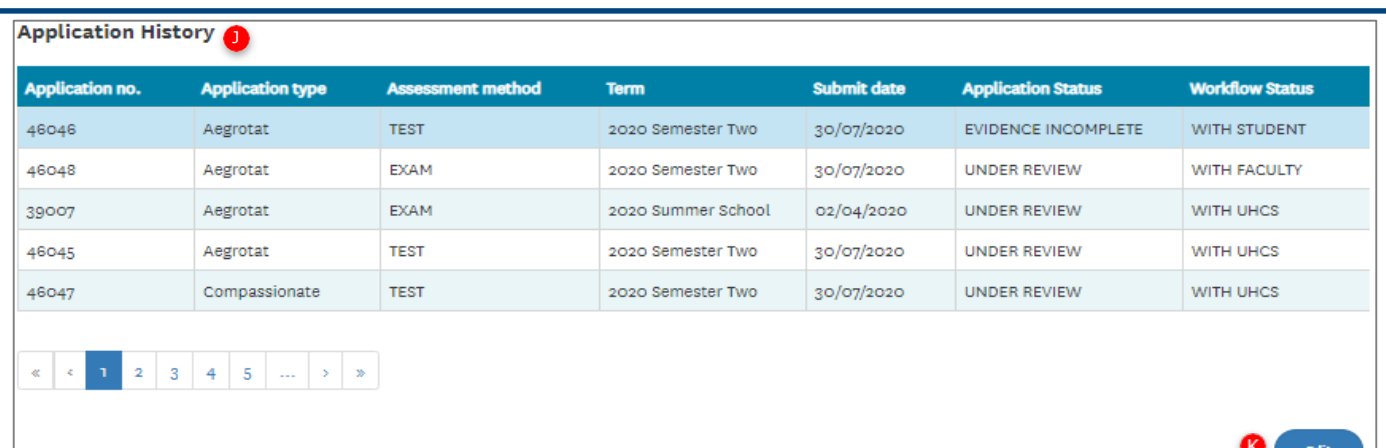

**J. Application History:** this section provides an overview of previously started, saved or submitted applications. It displays the application number, application type, assessment method (exam or test), term, submission date, application status and Workflow Status.

#### **Application Status**

This indicates where your application currently sits as one of the following:

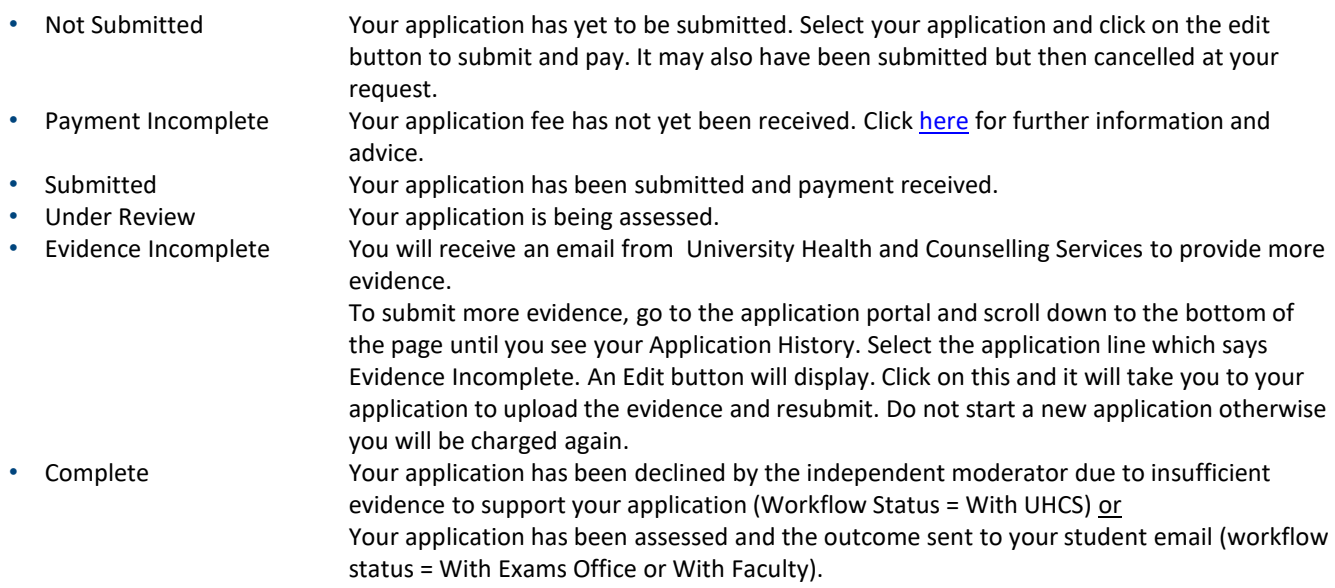

#### **Workflow Status**

This indicates where your application currently sits as one of the following:

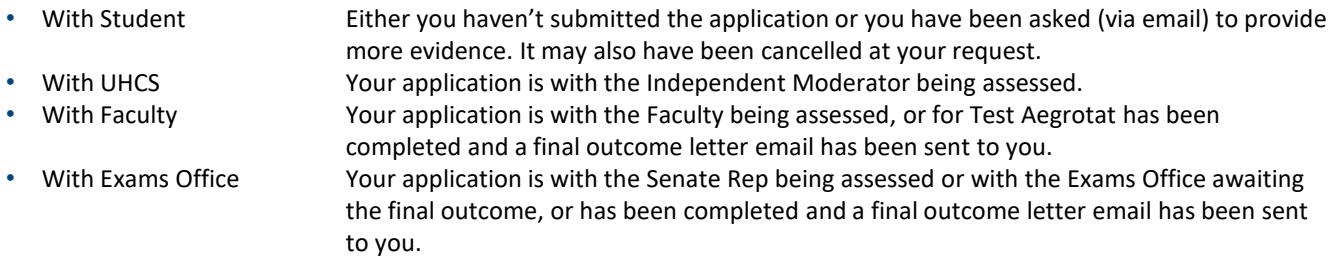

**K. Edit applications:** click to highlight your application in your 'Application History', then click the '**Edit**' button to open, view and update previously **saved, not submitted** or **evidence incomplete** applications. Once an application has been submitted, it cannot be edited. Ensure you scroll down to the bottom of the screen for the '**Edit**' button to appear.

# **2. Creating an Aegrotat request**

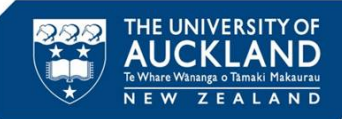

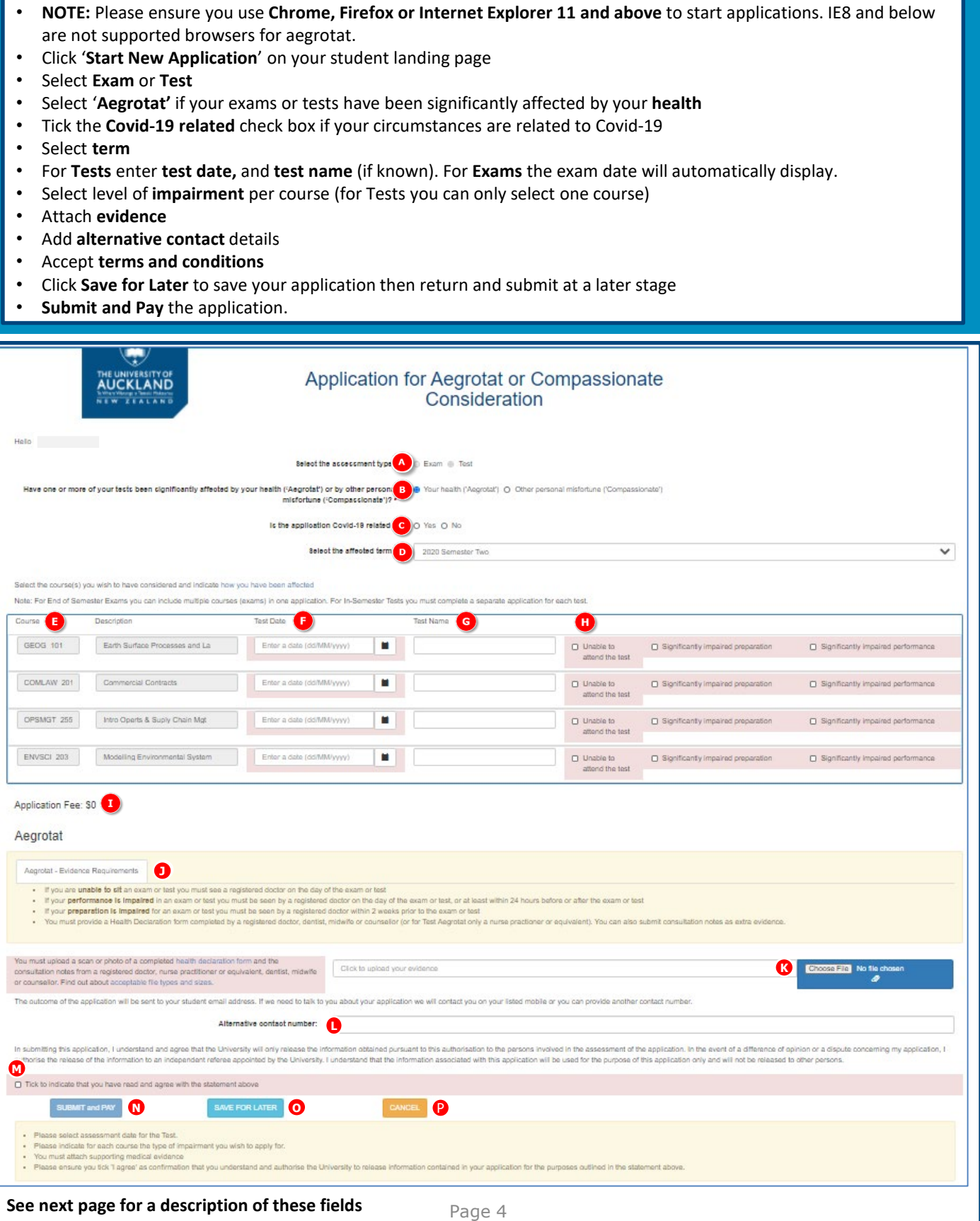

# **2. Creating an Aegrotat request**

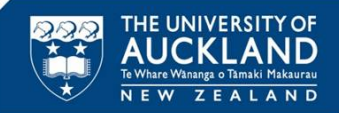

- **A. Assessment type:** select Exam or Test once you select an option it cannot be changed. If you need to select a different assessment type, refresh the screen and start a new application.
- **B. Application type:** select Aegrotat if your exams or tests have been significantly affected by your health.
- **C. Covid-19 related:** select the Covid-19 related 'Yes' radio button if your circumstances are related to Covid-19, otherwise this will default to 'No'.
- **D. Term:** select the term that has been affected from the drop-down box.
- **E. Course:** courses for consideration will automatically display based on the term selected.
- **F. Exam/Test Date:** For exams this field will be automatically populated. For tests you need to enter the date of the test (once you have ticked the relevant course check box).
- **G. Test Name:** If you know the name of the test enter it here. For exams, this is not required.
- **H. Level of impairment:** *Unable to attend, Preparation impaired, Performance impaired.*
- Select the check box for your relevant level of impairment. Note, if 'Unable to attend' is chosen then 'Preparation or Performance impaired' cannot be chosen. You can choose 'Preparation impaired' or 'Performance impaired only, or both.

For tests, you must complete a separate application for each test therefore can only select one course. For exams you can complete one application for all exams you wish to apply for i.e. select multiple courses.

- **I. Application Fee:** the fee you need to pay to when submitting your application. Exams = \$30 application fee per exam (up to a maximum of \$50 **per application**), Tests = \$10 application fee per test. If your application is Covid-19 related the application fee will be waived.
- **J. Aegrotat Evidence Requirements:** read to understand the evidence required to support an Aegrotat application
- **K. Medical evidence:** you must attach medical evidence and a copy of the consultation notes. Click the [paper clip] icon to upload evidence and the remove button to delete attachments as required. You can upload ten attachments (maximum) per application, maximum file size 15mb each. File types supported are png, jpeg and pdf. All evidence submitted as part of your application will be treated in strict confidence by University Health and Counselling Services. Nobody else, including your lecturers and the Examinations Office, will have access to your evidence.
- **L. Alternative contact:** please provide an alternative contact number if appropriate.
- **M. Terms and conditions:** read the terms and conditions and click the 'I agree' to confirm. You cannot submit your application without doing this.
- **N. Submit and Pay:** click to submit the application and be directed to the payment page to pay. If the application is Covid-19 related and there is \$0 to pay, select the **Submit** button. The application will be submitted and you will be returned to the Aegrotat home page. Confirm Workflow Status = **With UHCS** in the Application History queue.
- **O. Save for Later:** click to return your unpaid application to your application history queue, displaying a status of 'Not Submitted'. To edit your application, please refer to 'K. Edit applications' on page 3 of this document.
- **P. Cancel**: click to cancel your application submission.

# **3. Creating a Compassionate request**

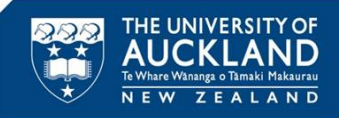

- Click '**Start New Application**' on your student landing page
- Select **Exam** or **Test**
- Select '**Compassionate'** if your exams or tests have been significantly affected by personal misfortune
- Tick the **Covid-19 related** check box if your circumstances are related to Covid-19
- Select **term**
- For **Tests** enter **test date,** and **test name** (if known). For **Exams** the exam date will automatically display.
- Select level of **impairment** per course (for Tests you can only select one course)
- Enter **application reason**
- Attach **additional information**
- Add **alternative contact** details
- Accept **terms and conditions**
- Click **Save for Later** to save your application then return and submit at a later stage
- **Submit and Pay** the application.

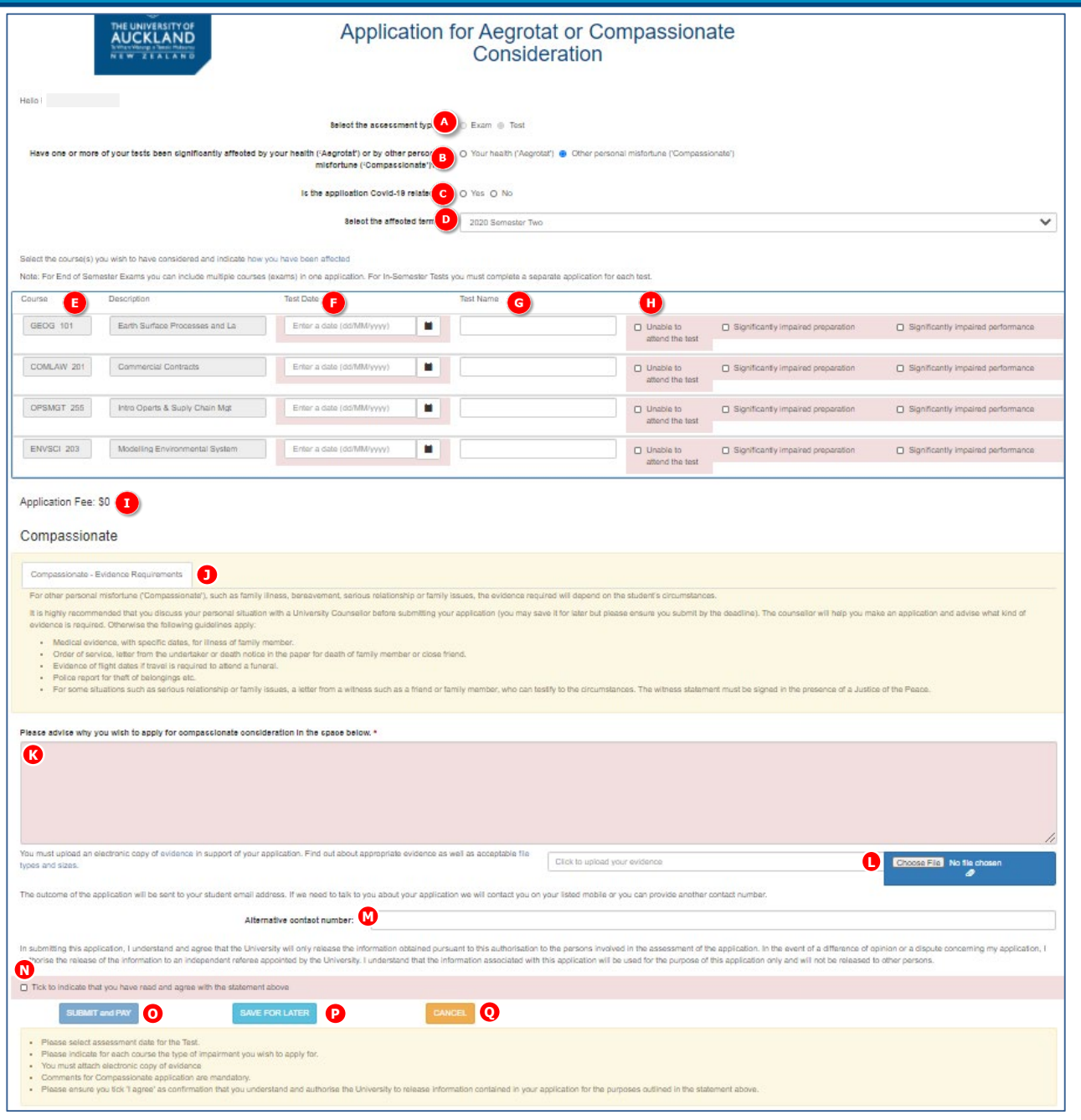

**See next page for a description of these fields** Page 6

# **3. Creating a Compassionate request**

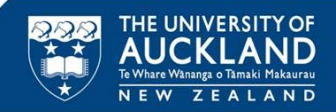

- **A. Assessment Type:** select Exam or Test once you select an option it cannot be changed. If you need to select a different assessment type, refresh the screen and start a new application.
- **B. Application type:** select Compassionate if your exams or tests have been significantly affected by personal misfortune.
- **C. Covid-19 related:** tick the Covid-19 related check box if your circumstances are related to Covid-19
- **D. Term:** select the term that has been affected from the drop-down box.
- **E. Course:** courses for consideration will automatically display based on the term selected.
- **F. Exam/Test Date:** For exams this field will be automatically populated. For tests you need to enter the date of the test (once you have ticked the relevant course check box).
- **G. Test Name:** If you know the name of the test enter it here. For exams, this is not required.
- **H. Level of impairment:** *Unable to attend, Preparation impaired, Performance impaired.* Select the check box for your relevant level of impairment. Note, if 'Unable to attend' is chosen then 'Preparation or Performance impaired' cannot be chosen. You can choose 'Preparation impaired' or 'Performance impaired only, or both.

For tests, you must complete a separate application for each test therefore can only select one course.

For exams you can complete one application for all exams you wish to apply for i.e. select multiple courses.

- **I. Application Fee:** the fee you need to pay to when submitting your application. Exams = \$30 application fee per exam (up to a maximum of \$50 **per application**), Tests = \$10 application fee per test. If your application is Covid-19 related the application fee will be waived.
- **J. Compassionate Evidence Requirements:** read to understand the evidence required to support a Compassionate application
- **K. Application reason:** Please advise the reasons you are requesting consideration. This will only be read by University Health and Counselling Services. Nobody else, including lecturers and the Examinations Office, will be advised of your circumstances or evidence.
- **L. Attach other information:** Attach evidence you feel will support your application. Click the [paper clip] icon to upload evidence and the remove button to delete attachments as required. You can upload ten attachments (maximum) per application, maximum file size 15mb each. File types supported are png, jpeg and pdf.
- **M. Alternative contact:** please provide an alternative contact number if appropriate.
- **N. Terms and conditions:** read the terms and conditions and click the 'I agree' to confirm. You cannot submit your application without doing this.
- **O. Submit and Pay:** click to submit the application and be directed to the payment page to pay. If the application is Covid-19 related and there is \$0 to pay, select the **Submit** button. The application will be submitted and you will be returned to the Aegrotat home page. Confirm Workflow Status = **With UHCS** in the Application History queue.
- **P. Save for Later:** click to return your unpaid application to your application history queue, displaying a status of 'Not Submitted'. To edit your application, please refer to 'K. Edit applications' on page 3 of this document.
- **Q. Cancel**: click to cancel your application submission.

# **4. Making a payment**

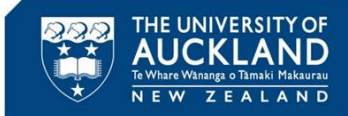

The payment page is used to pay for your aegrotat or compassionate application.

- Note **application number**
- Check application fee **payment amount**
- Choose **payment method**
- Click **Cancel** to cancel your payment
- Click **Pay** to submit your payment

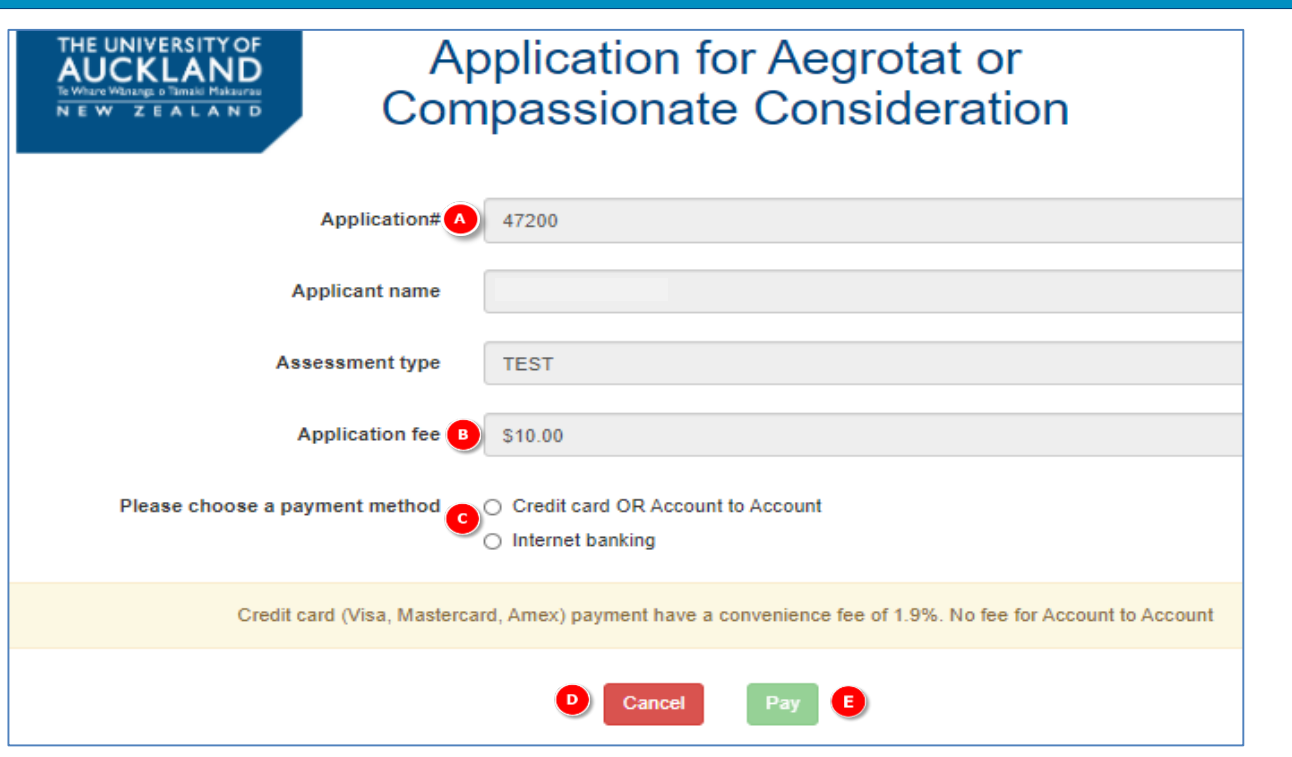

- **A. Note** application number.
- **B. Check** application fee payment amount.
- **C. Choose** payment method.
- D. Click **Cancel** to cancel your payment.
- E. Click **Pay** to submit your payment.

**Payment method:** confirm one of the following payment methods then click the relevant link below to get more details:

- **[Credit Card](#page-8-0)**
- **[Account to Account Transfer](#page-10-0)**
- **[Internet Banking](https://uoa.custhelp.com/app/answers/detail/a_id/10431)**

# <span id="page-8-0"></span>**5. Paying by credit card**

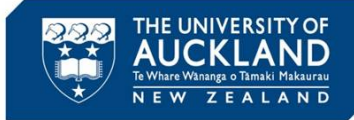

The Payment Checkout page is used to pay for your aegrotat or compassionate application by credit card or account to account transfer.

### **To pay by credit card…**

- Check application fee **payment amount**
- Select **Payment Method = Visa/Mastercard**
- **Enter Credit Card Details**
- Click **Submit** to submit your payment

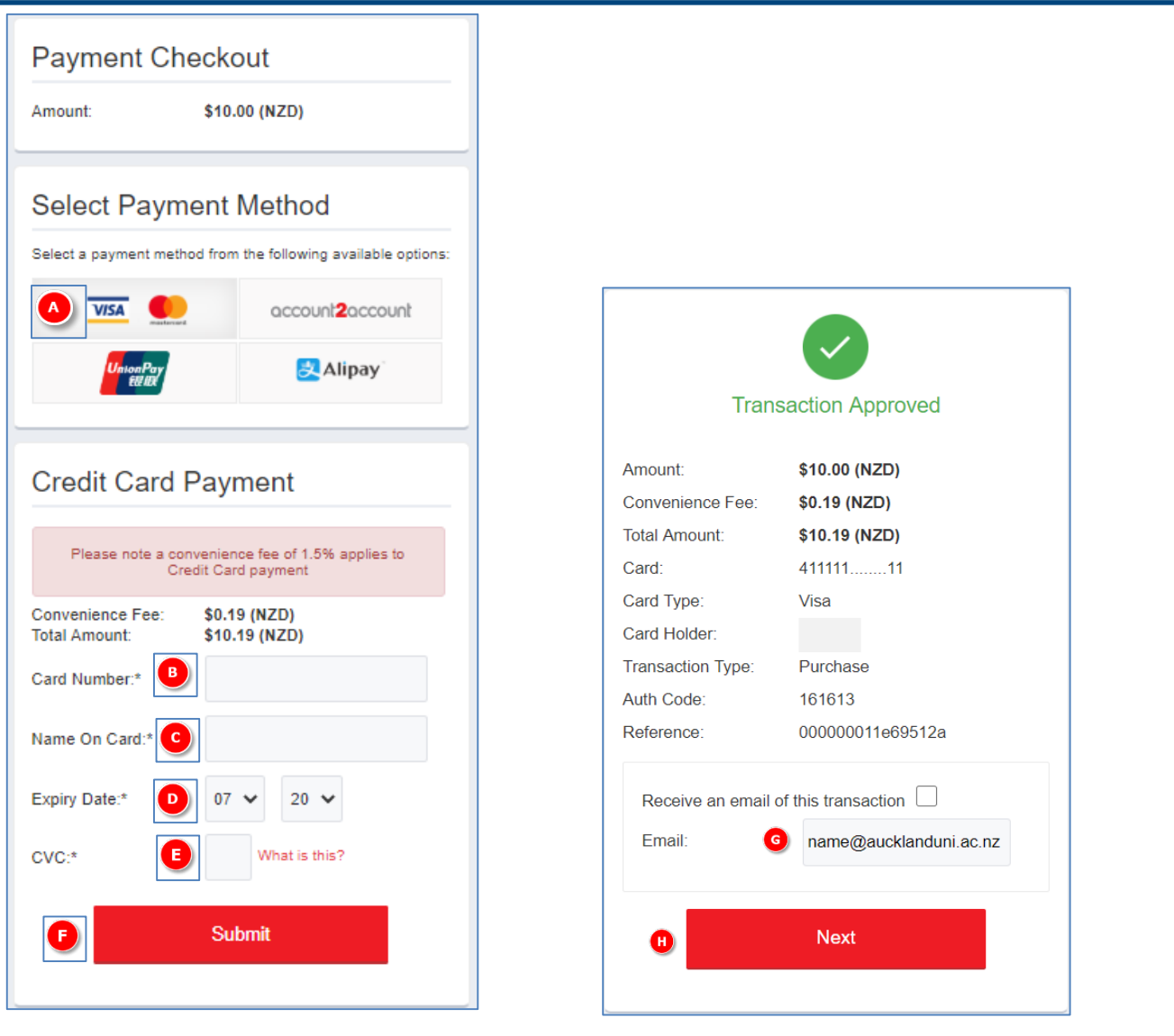

**For Credit Card Payment** (Only Visa and MasterCard accepted)

- **A. Select** the **Visa/Mastercard** icon
- **B. Enter** your **credit card number**
- **C. Enter** the **name as printed on your card**
- **D. Enter** the **expiry date** printed on your card
- **E. Enter** the **three-digit code** on the back of your card (click 'what is this' for more details)
- **F. Click Submit** to submit your payment

#### **Payment Checkout (Transaction Approved) screen**

- **G. Update email address** if required
- **H. Select Next**

You will be returned to the Aegrotat home page. Confirm Workflow Status = **With UHCS** in Application History queue.

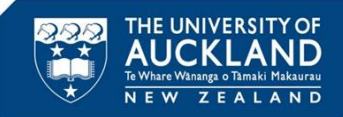

To ensure payment was successful, you **must** continue clicking through all the payment screens, then clicking **next** to return to your application landing page. If at any time you close your browser **before** completion, please refer to the information below.

#### **A. Clicking Cancel.**

If you click **Cancel**, you have **not** completed payment for your application. Your application status in the landing page displays as **Not Submitted** in the Application History. Click the **related application number**, then click the **Edit** button (refer to 'K. Edit applications' on page 3 of this document).

#### **B. Closing your browser before clicking Pay.**

Closing your browser before clicking **Pay** means you have **not** completed payment for your application. Your application status in the landing page displays as **Not Submitted** in the Application History. Click the **relevant application number**, then click the **Edit** button (please refer to 'K. Edit applications' on page 3 of this document).

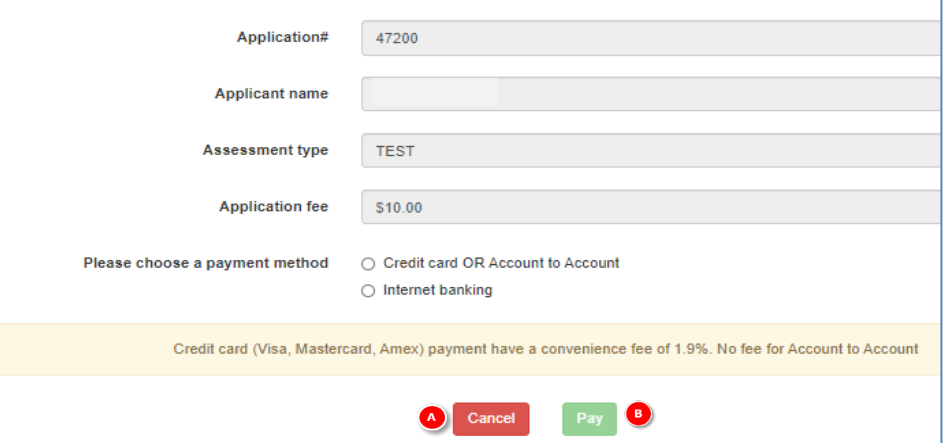

### **C. Closing your browser before clicking Submit.**

After entering your credit card details, if you close your browser before clicking **Submit** you have **not** completed payment for your application. Your application status in the landing page displays as **Payment Incomplete** in the Application History. You will need to finalise your payment via an alternative method (**[Internet Banking](https://uoa.custhelp.com/app/answers/detail/a_id/10431)**).

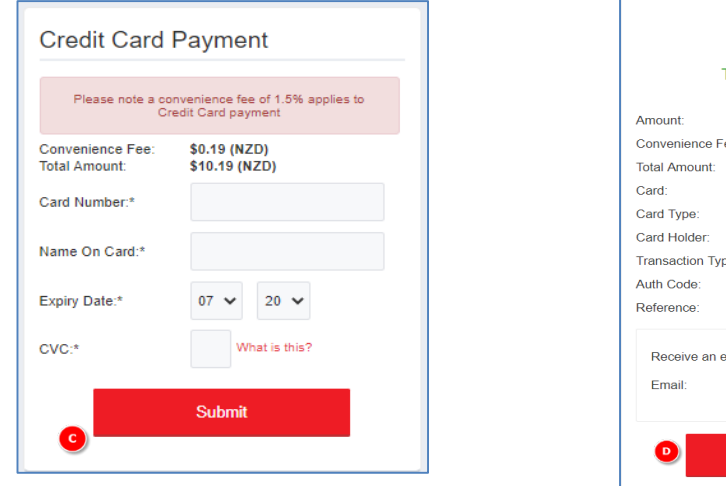

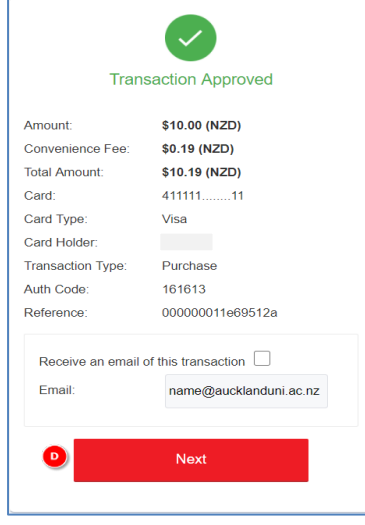

### **D. Closing your browser before clicking Next.**

If you exit the payment checkout browser before clicking **Next**, your payment has **not been fully processed**. You will receive an approval email, however the application status in the landing page will display as **Payment Incomplete** in the Application History. Your payment will be reconciled within two working days, and the status of your application updated to **Submitted**  or **Under Review** in the Application History. If your application status remains unchanged, please contact University Health [and Counselling Services, quoting your student ID and application number as shown in your Application History.](https://www.auckland.ac.nz/en/on-campus/student-support/personal-support/student-health-counselling/contact-university-health-counselling-service.html) Page 10

# <span id="page-10-0"></span>**7. Paying by account to account transfer**

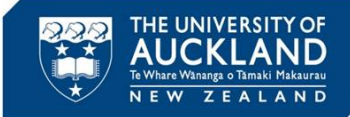

The payment page is used to pay for your aegrotat or compassionate application by credit card or account to account transfer.

#### **To pay using account to account…**

- Check application fee **payment amount**
- Select **Payment Method = account2account**
- **Enter Account Transfer Details** and **Complete Payment**

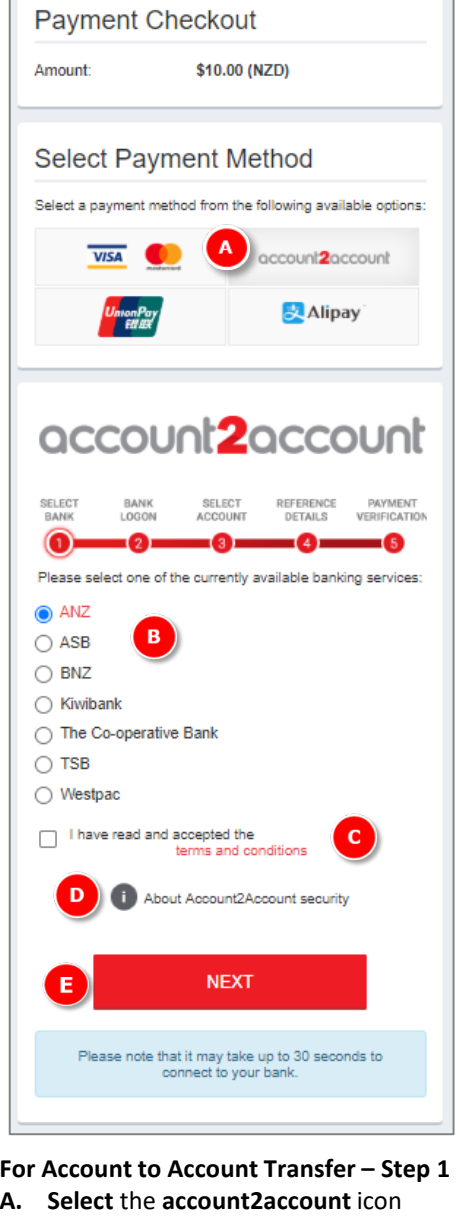

- **B. Select** your **Bank** from the list
- **C. Tick** the **terms and conditions** check box
- D. Click 'About Account2Account security' for more details
- **E. Click** Next to submit your payment

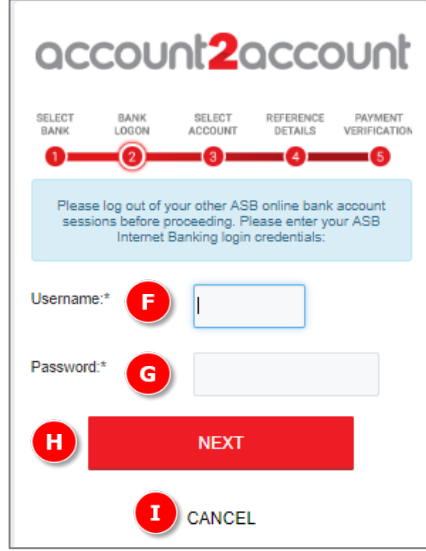

#### **Step 2 - Bank Login**

- **F. Enter** your B**ank Login Username**
- **G. Enter** your **Bank Login Password**
- **H. Select Next**
- **I. Select Cancel** to cancel the payment

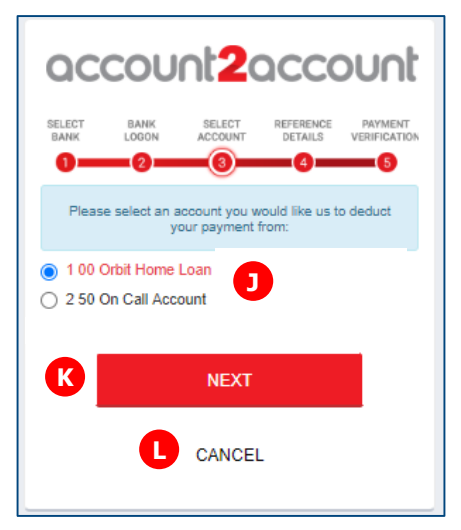

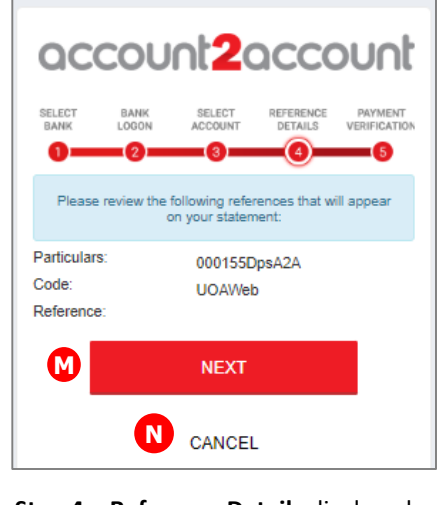

**Step 4 – Reference Details** displayed **M. Select Next**

**N. Select Cancel** to cancel the payment

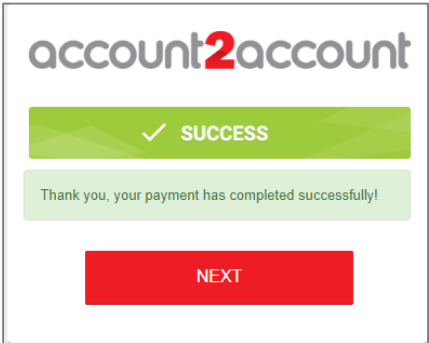

#### **Step 5 – Payment Verification**

You will be returned to the Aegrotat home page. Confirm Application Status = **Submitted** in Application History queue

- **Step 3 – Select Account**
- **J. Select the bank account for payment**
- **K. Select Next**
- **L. Select Cancel** to cancel the payment

Page 11

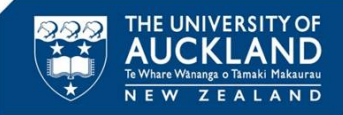

To ensure payment was successful, you **must** continue clicking through all the payment screens, then clicking **next** to return to your application landing page. If at any time you close your browser **before** completion, please refer to the information below.

#### **A. Clicking Cancel.**

If you click **Cancel**, you have **not** completed payment for your application. Your application status in the landing page displays as **Not Submitted** in the Application History. Click the **related application number**, then click the **Edit** button (refer to 'K. Edit applications' on page 3 of this document).

#### **B. Closing your browser before clicking Pay.**

Closing your browser before clicking **Pay** means you have **not** completed payment for your application. Your application status in the landing page displays as **Not Submitted** in the Application History. Click the **relevant application number**, then click the **Edit** button (please refer to 'K. Edit applications' on page 3 of this document).

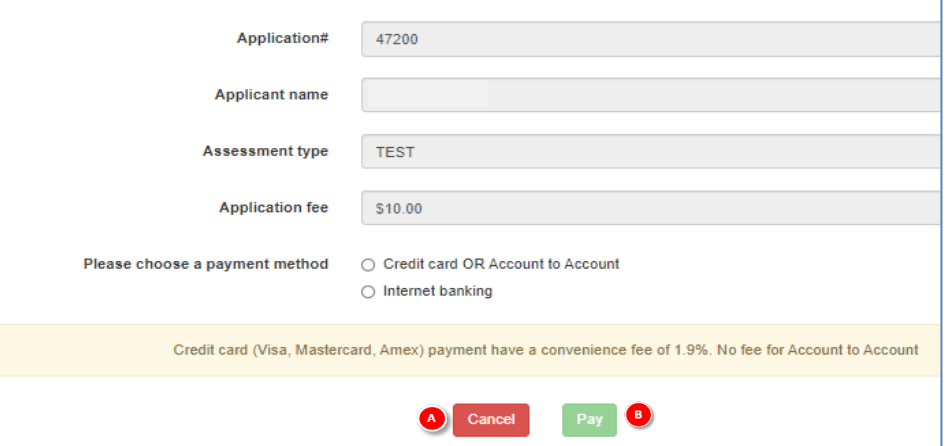

### **C. Closing your browser before clicking Next on the first 3 steps.**

If you close the payment checkout browser before clicking **Next** on the first 3 steps of the account2account process, you have **not** completed payment for your application. Your application status in the landing page displays as **Payment Incomplete** in the Application History. You will need to finalise your payment via an alternative method (**[Internet Banking](https://uoa.custhelp.com/app/answers/detail/a_id/10431)**).

### **D. Closing your browser before clicking Next on the last 2 steps**

If you close the payment checkout browser before clicking **Next** on the last 2 steps of the account2account process, your payment has **not been fully processed**. You will receive an approval email, however the application status on your landing page will display as **Payment Incomplete** in the Application History. Your payment will be reconciled within two working days, and the application status updated to **Submitted** or **Under Review** in the Application History. If your application status remains unchanged, please contact *[University Health and Counselling Services](https://www.auckland.ac.nz/en/on-campus/student-support/personal-support/student-health-counselling/contact-university-health-counselling-service.html)*, quoting your student ID and application number as shown in your Application History.

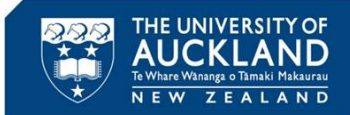

#### **To pay using internet banking…**

- Login to your bank account
- Make payment using details provided in the instructions below

[Instructions for paying by Internet Banking -](https://uoa.custhelp.com/app/answers/detail/a_id/10431) [https://uoa.custhelp.com/app/answers/detail/a\\_id/10431](https://uoa.custhelp.com/app/answers/detail/a_id/10431)

# **Paying for your aegrotat or compassionate** consideration application by internet banking.

How do I pay for my aegrotat or compassionate application by internet banking?

Application fees may be paid by internet banking using the following information:

Name of bank: ANZ Name of account: The University of Auckland Account number: 01-1839-0818777-08

Particulars: (Quote your 7- or 9-digit student ID) Payee code: (Application number as shown in your Application History) Reference: 650/5201

Please allow up to four working days for your payment to be processed and for your application status to be updated in your Application History. If your application status remains unchanged, please contact University Health and Counselling Services, quoting your student ID and application number as shown in your Application History.

> Is this answer helpful? **Yes**

**No**